### COUNSEL'S CHAMBERS LIMITED

P: +61 2 9221 6235 E: support@ccl.com.au W: www.ccl.com.au A.B.N. 72 000 111 302 Level 1 Selborne Chambers 174 Phillip Street Sydney NSW 2000 Australia DX: 973 Sydney

### VPN & Remote Access Setup – macOS

# Part 1. Installing the VPN software

1. Navigate to https://vpn.ccl.com.au in your web browser.

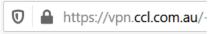

2. Enter your VPN credentials and press **Login**. Please note that your VPN credentials may be the same as your CCL network credentials.

|                                  | Login                     |
|----------------------------------|---------------------------|
| Please enter you                 | ur username and password. |
| GROUP:<br>USERNAME:<br>PASSWORD: | ccl-vpn ‡                 |

3. After successfully logging in you will see a download page. Click on **Download for macOS** to start downloading the installer.

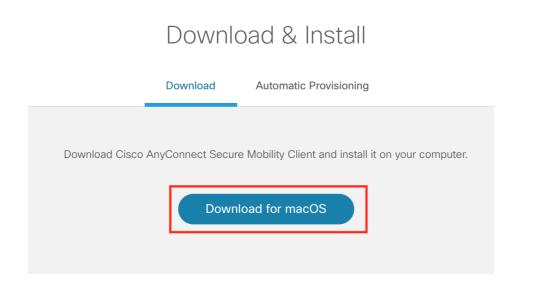

4. Open the installer and then run the **.pkg** file to start the installation process.

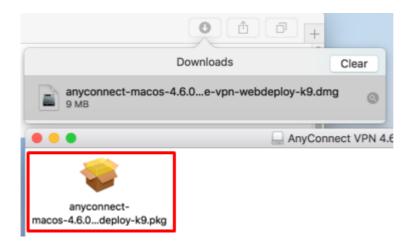

5. Press **Continue** to start the installation process. You will be prompted to accept the license agreement, and then you can press the "**Install**" button.

|                                                 | Welcome to the AnyConnect Secure Mobility Client Installer               |
|-------------------------------------------------|--------------------------------------------------------------------------|
| Introduction     License     Destination Select | You will be guided through the steps necessary to install this software. |
| Installation Type                               |                                                                          |
| Installation                                    |                                                                          |
| Summary                                         |                                                                          |
| uluilu<br>cisco                                 |                                                                          |
|                                                 | Go Back Continue                                                         |

You may also be prompted to enter the computer's Administrator password:

|           | ng to install new software.<br>word to allow this. |
|-----------|----------------------------------------------------|
| Name: Adr | ninistrator                                        |
| Password: |                                                    |

- 6. During the installation process a security warning like the one below will appear.
  - a. Click on **Open Preferences**.

| $\bigcirc \bigcirc \bigcirc \bigcirc$ | Cisco AnyConnect Secure Mobility Client Notification                                                                                                    |
|---------------------------------------|----------------------------------------------------------------------------------------------------|
| 9                                     | Attention Required                                                                                                    |
| Cisco                                 | System Extension Blocked:                                                                                                    |
| Extensextent                          | system requires you to enable the Cisco AnyConnect System<br>sion in your System Preferences in order to leverage the full<br>to f AnyConnect capabilities. Some AnyConnect functions will<br>berate correctly until the "Cisco" System Extension is enabled.                                                                             |
|                                       | e enable the System Extension in your System Preferences -><br>ity & Privacy pane.                                                                                                    |
|                                       | O C Search                                                                                                    |
|                                       | General       FieVault       Firewall       Privacy         A login password has been set for this user       Change Password         Require password       5 seconds       after sleep or screen saver begins         Show a message when the screen is locked       Set Lock Message         Allow your Apple Watch to unlock your Mac |
|                                       | Allow apps downloaded from:<br>App Store<br>• App Store and identified developers<br>System software from developer "Cisco" was blocked from loading.                                                                                                    |
|                                       | Click the lock to make changes. Advanced                                                                                                    |
|                                       | Open Preferences                                                                                                    |

b. Press Allow.

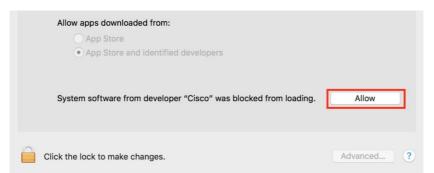

c. You will see a prompt confirming the extension has been enabled. Click **Dismiss**.

| $\bullet \circ \circ$ | Cisco AnyConnect Secure Mobility Client Notification                                        |
|-----------------------|---------------------------------------------------------------------------------------------|
| 9                     | System Extension Enabled                                                                    |
|                       | AnyConnect Secure Mobility System Extension successfully ed. No further action is required. |
|                       | Dismiss                                                                                     |

7. The installation has now been completed. Press **Close** and follow the instructions in **Part 2** to connect to the VPN.

| 00                                                                            | Install AnyConnect Secure Mobility Client    |
|-------------------------------------------------------------------------------|----------------------------------------------|
| <ul> <li>Introduction</li> <li>License</li> <li>Destination Select</li> </ul> | The installation was completed successfully. |
| <ul> <li>Installation Type</li> <li>Installation</li> <li>Summary</li> </ul>  | The installation was successful.             |
|                                                                               | The software was installed.                  |
| uluilu<br>cisco                                                               |                                              |
|                                                                               | Go Back Close                                |

# Part 2. Connecting to the VPN

1. Start by searching for "Cisco AnyConnect" in the Spotlight search bar and click on the entry named **Cisco AnyConnect Secure Mobility Client** to open the software.

| 9.43      | ) 🖇 🤶 🖌 100% 💽 Wed 1:24 pm 📿              |  |
|-----------|-------------------------------------------|--|
| Spotlight | any                                       |  |
| -         | Show All in Finder                        |  |
| Top Hit   | S Cisco AnyConnect Secure Mobility Client |  |

2. Type vpn.counselschambers.com.au in the box and then press Connect as seen below.

| 🕥 Cisco AnyCo | onnect Secure Mobility Client               | —   |         | $\times$ |
|---------------|---------------------------------------------|-----|---------|----------|
|               | VPN:<br>Ready to connect.<br>vpn.ccl.com.au | ~ . | Connect |          |
| <b>¢</b> (i)  |                                             |     |         |          |

3. Enter your VPN credentials and press **Ok**. Please note that your VPN credentials may be the same as your CCL network credentials.

|   | Cisco AnyConnect   vpn.counselschambers.com.au |                             |
|---|------------------------------------------------|-----------------------------|
|   | Please enter                                   | your username and password. |
| _ | Group:                                         | ccl-vpn 🛟                   |
|   | Username:                                      | username                    |
|   | Password:                                      | ••••••                      |
|   |                                                | Cancel OK                   |

4. Upon successfully logging in you will see a gold padlock icon on the top menu bar.

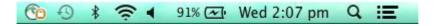

## Part 3. Remote Computer Access

After logging into the VPN, you can now remotely access your computer. Below are instructions for accessing Windows and Mac computers remotely.

Please note that CCL can only assist you with the VPN connection (Part 2). You will need to contact an IT consultant to assist you with configuring and troubleshooting Remote Computer Access.

#### 3.1 Connecting to a Windows computer

1. Search for the Microsoft Remote Desktop app in the App Store and then press Install App.

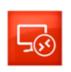

Microsoft Remote Desktop Business

INSTALL APP 🔻

2. Once the app has been installed, open it and press the New (+) icon.

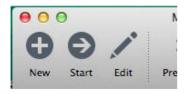

- 3. Enter the following details and leave the other options as default:
  - Connection name: Chambers PC

. ...

- **PC name:** The IP address supplied by CCL
- User name: Chambers computer username
  - Note: For Exchange users your username will be in the format of: CHAMBERS\<username> e.g. CHAMBERS\jsmith

| • Password:       | hambers computer password |
|-------------------|---------------------------|
| <b>⊖</b> ⊖ ⊖ E    | Edit Remote Desktops –    |
| 1 7               |                           |
| General Session F | Redirection               |
|                   |                           |
|                   |                           |
| Connection name   | Chambers PC               |
| PC name           | 10.1.40.237               |
| Gateway           | No gateway configured     |
| Credentials       |                           |
| User name         | PC USERNAME               |
| Password          | ••••••                    |
|                   |                           |

Note: Press the 'red x' icon to save and exit out of the window.

4. While connected to the VPN (see **Part 2**) you can double-click on the **Chambers PC** entry to initiate a remote desktop connection.

| <ul> <li>My Desktops</li> </ul>       |
|---------------------------------------|
| Chambers PC<br>User name: PC USERNAME |

If the login is successful you will see your Chambers computer screen.

### 3.2 Connecting to a macOS computer

- First you will need to disable sleep mode on the computer <u>in Chambers</u>. To do this go to System Preferences and then click on Energy Saver, and untick "Enable Power Nap" and "Prevent computer from sleeping automatically...".
- 2. You will need to enable Screen Sharing on the Mac computer <u>in Chambers</u>. To do this click on the Apple logo and select **System Preferences**.

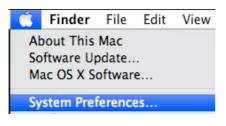

#### 3. Click on Sharing.

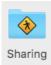

4. Tick the box next to **Screen Sharing** to enable the feature. Please ensure that "Only these users" is selected to prevent unauthorised access to your computer.

| On                                                                                                    | Service             | Screen Sharing: On                               |                            |
|----------------------------------------------------------------------------------------------------|---------------------|--------------------------------------------------|----------------------------|
| <ul> <li>Image: A second second s</li></ul> | Screen Sharing      | Other users can access your computer's screen a  | t vnc://10.1.40.177/ or by |
|                                                                                                    | File Sharing        | looking for "temp's iMac" in the Finder sidebar. |                            |
|                                                                                                    | Printer Sharing     |                                                  | Computer Settings.         |
|                                                                                                    | Remote Login        |                                                  |                            |
|                                                                                                    | Remote Management   | Allow access for: All users                      |                            |
|                                                                                                    | Remote Apple Events | Only these users:                                |                            |
|                                                                                                    | Internet Sharing    |                                                  |                            |
|                                                                                                    | Bluetooth Sharing   | 1 Administrators                                 |                            |
|                                                                                                    | Content Caching     |                                                  |                            |

5. Now that screen sharing is enabled, you can remotely connect to the computer. On the <u>remote</u> computer (i.e. computer at home) click on the **Go** menu and then **Connect to Server**.

| Go                | Window | Help |                   |
|-------------------|--------|------|-------------------|
| Go to Folder      |        |      | <mark>ፚ</mark> ዤG |
| Connect to Server |        | ЖК   |                   |

6. Type vnc://<IP Address> in the box using the IP address supplied by CCL, and then press Connect.

|                   | Connect to Server |         |
|-------------------|-------------------|---------|
| Server Address:   |                   |         |
| vnc://10.1.40.149 |                   | + @~    |
| Favorite Servers: |                   |         |
| vnc://10.1.40.149 |                   |         |
|                   |                   |         |
|                   |                   |         |
| ? Remove          | Browse            | Connect |

7. Enter the username and password for the computer in Chambers and press Connect.

|  | Enter your name and password for "10.1.40.149" |  |  |
|--|------------------------------------------------|--|--|
|  | Name:                                          |  |  |
|  | Password:                                      |  |  |
|  | Remember this password in my keychain          |  |  |
|  | Cancel Connect                                 |  |  |

If the login is successful you will see your Chambers computer screen.